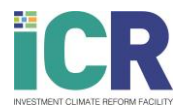

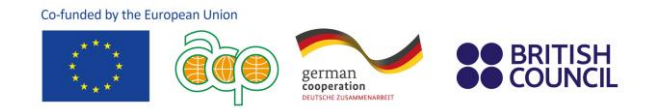

## **Comment développer une approche de genre dans les Institutions de Financement du Devéloppement**

## **Instructions étape par étape**

Veuillez suivre les instruction ci-dessous pour vous enregister pour la formation en ligne sur le développement d'une approche de genre dans les Institutions de Financement du Devéloppement, fournie par la Facilité Investment Climate Reform (ICR).

**1.** Visitez le [site web de la Facilité ICR,](https://www.icr-facility.eu/) cliquez sur "Events & Trainings" puis sur "Trainings".

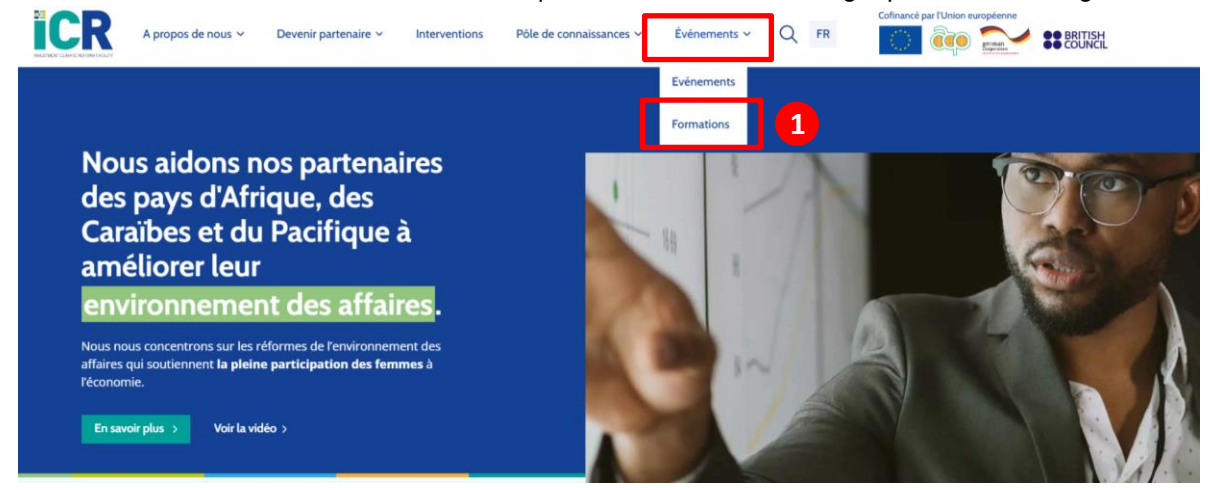

**2.** Une fois sur la page ["Training"](https://www.icr-facility.eu/events-trainings/trainings/), sélectionnez la formation "How to develop a gender approach in Development Finance Institutions". Ensuite, cliquez sur **"Register for the training"**.

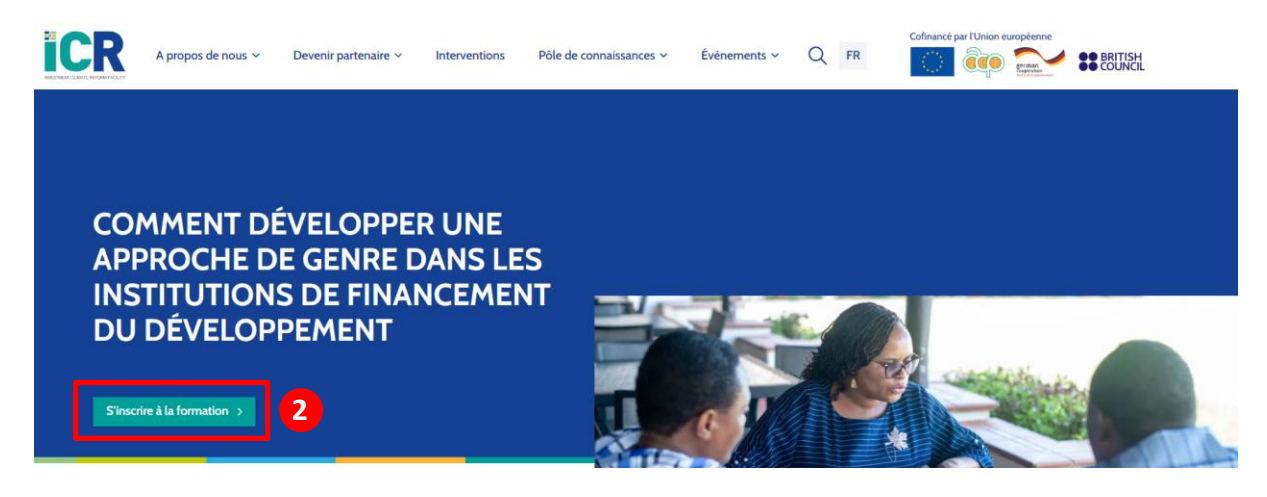

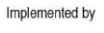

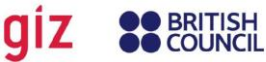

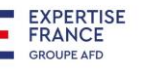

**SNV** 

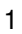

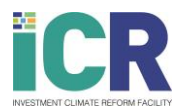

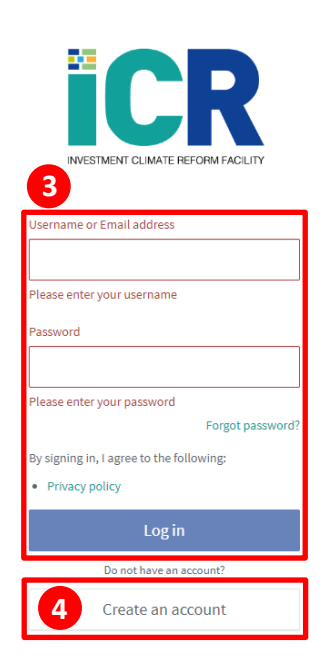

- **6.** Enregistrez vous pour suivre le cours en cliquant sur le boutton **"Enrol"** sur la page d'accueil du cours. Un message apparaîtra en haut à droite de votre écran pour confirmer votre inscription. Vous recevrez également un courriel confirmant votre inscription.
- **7.** Vous pouvez à présent commencer votre premier module! Cliquez sur **"open"**. Le module s'ouvrira dans un nouvel onglet.

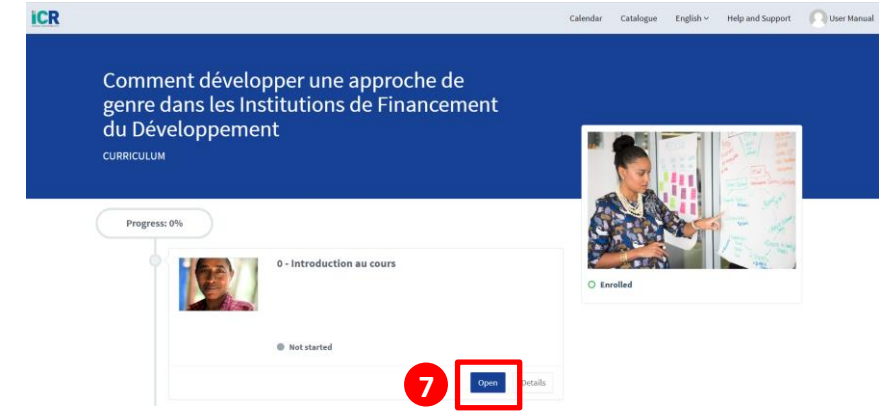

Implemented by

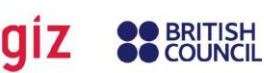

**EXPERTISE** 

**FRANCE GROUPE AFD**  **SNV** 

**3.** Vous serez automatiquement redirigé vers le portail de l'Acad[émie de la Facilité ICR.](https://academy.icr-facility.eu/#/access/signin)

german<br>cooperation

**BRITISH** 

**COLINCIL** 

Si vous possédez déjà un compte, veuillez **log in.** Allez ensuite directement au point 6 de ce guide.

Si vous ne possédez pas de compte, aller au point 4.

Co-funded by the European Union

- **4.** Veuillez vous **enregistrer (sign up) en cliquant sur "Create an account'.** Vous recevrez un courriel confirmant votre inscription dans les minutes qui suivent. Vous pouvez utiliser le lien fourni dans l'e-mail pour vous connecter à tout moment. Si vous ne recevez pas le courriel dans les minutes qui suivent, veuillez vérifier votre boite de courrier indésirable.
- **5.** Une fois connecté, vous serez dirigé vers la **page d'accueil de la formation**.

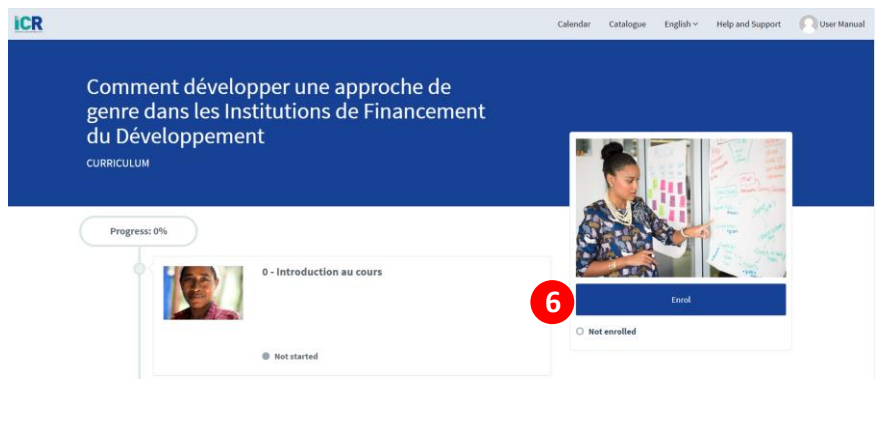

2

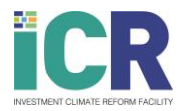

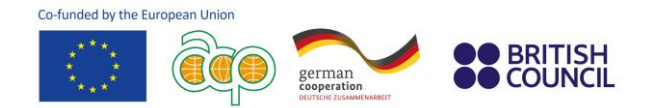

**8.** Cliquez sur **"Commencer le module"**.

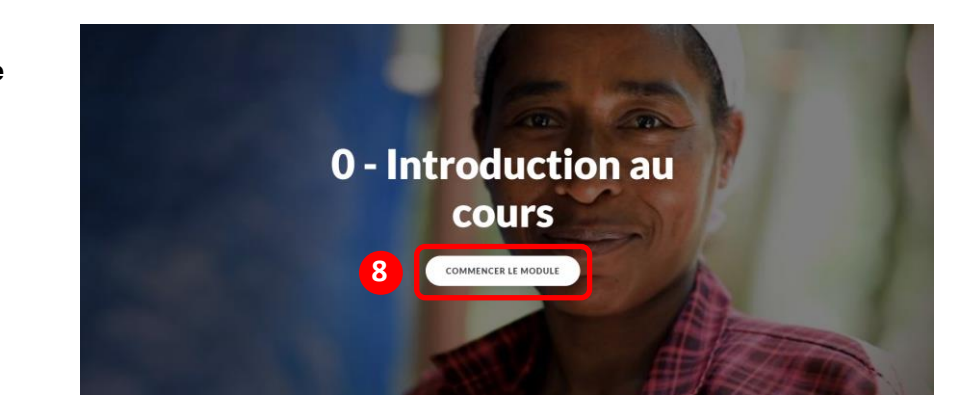

## **Support**

Si vous rencontrez un problème, cliquez sur l'onglet **"Help and Support"** du site web de l'Académie de la Facilité ICR. Un **formulaire de contact** s'affiche, dans lequel vous pouvez rédiger votre demande. Veuillez indiquer vos coordonnées afin que nous puissions vous contacter pour résoudre le problème.

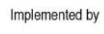

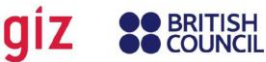

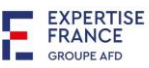

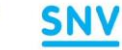